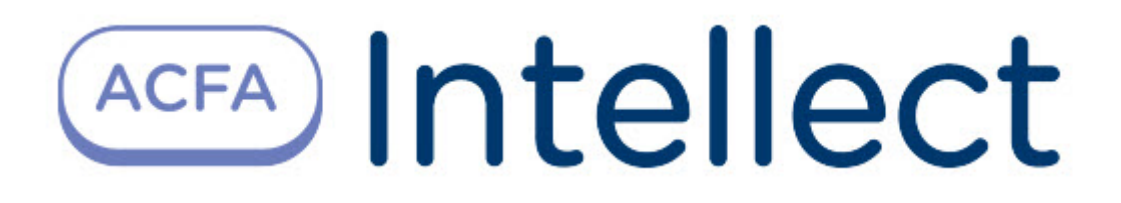

# Руководство по настройке и работе с модулем интеграции Dahua

ACFA-Интеллект

Обновлено 03/12/2024

# Table of Contents

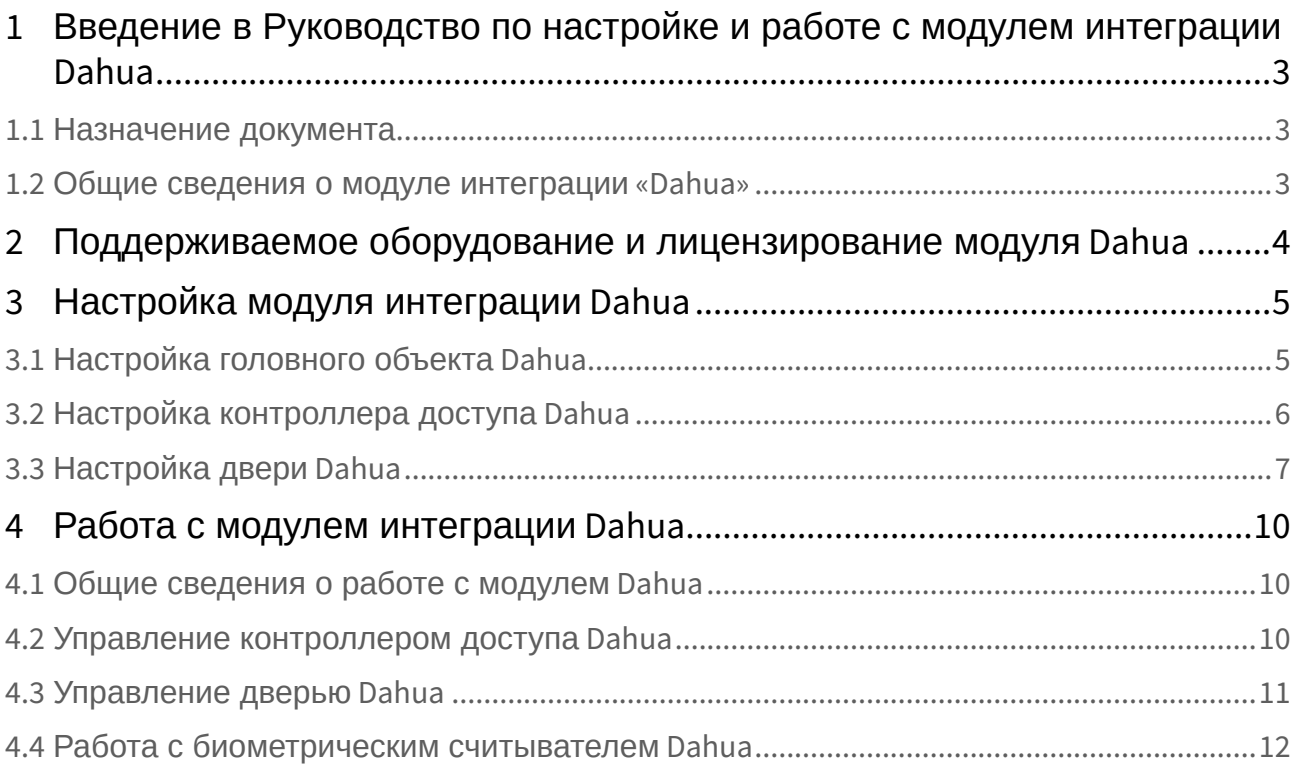

## <span id="page-2-0"></span>1 Введение в Руководство по настройке и работе с модулем интеграции Dahua

#### **На странице:**

• [Назначение](#page-2-1)  документа

• [Общие сведения о](#page-2-2)  модуле интеграции «Dahua»

### <span id="page-2-1"></span>1.1 Назначение документа

Документ *Руководство по настройке и работе с модулем Dahua* является справочноинформационным пособием и предназначен для специалистов по настройке модуля *Dahua.*

В данном Руководстве представлены следующие материалы:

- 1. общие сведения о модуле *Dahua*;
- 2. настройка модуля *Dahua*;
- 3. работа с модулем *Dahua*.

### <span id="page-2-2"></span>1.2 Общие сведения о модуле интеграции «Dahua»

Модуль *Dahua* является компонентом СКУД, реализованной на базе ПК *ACFA-Интеллект*, и предназначен для выполнения следующих функций:

- 1. конфигурирование аппаратных средств *Dahua*;
- 2. обеспечение взаимодействия аппаратных средств *Dahua* с ПК *ACFA-Интеллект*.

### **Примечание.**

Подробные сведения о СКУД *Dahua* приведены в официальной справочной документации по данной системе (производитель Dahua Technology Co., Ltd.).

Перед настройкой модуля *Dahua* необходимо выполнить следующие действия:

- 1. установить аппаратные средства *Dahua* на охраняемый объект (см. справочную документацию по *Dahua*);
- 2. подключить аппаратные средства *Dahua* к Серверу ПК *Интеллект* (см. справочную документацию по *Dahua*).

## <span id="page-3-0"></span>2 Поддерживаемое оборудование и лицензирование модуля Dahua

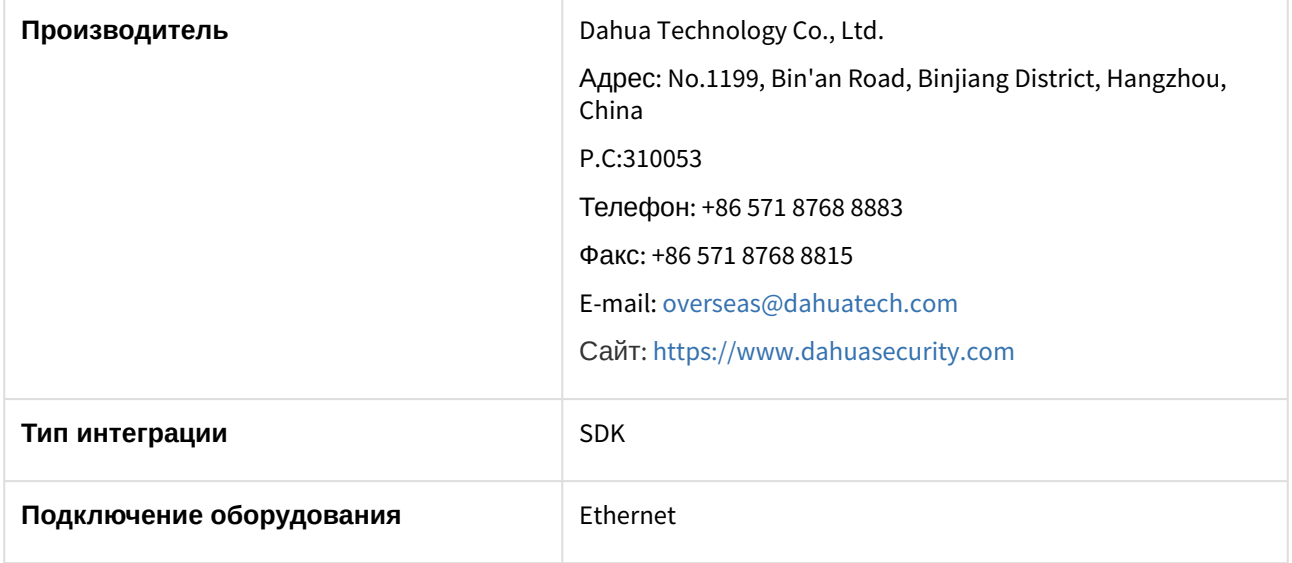

#### **Поддерживаемое оборудование**

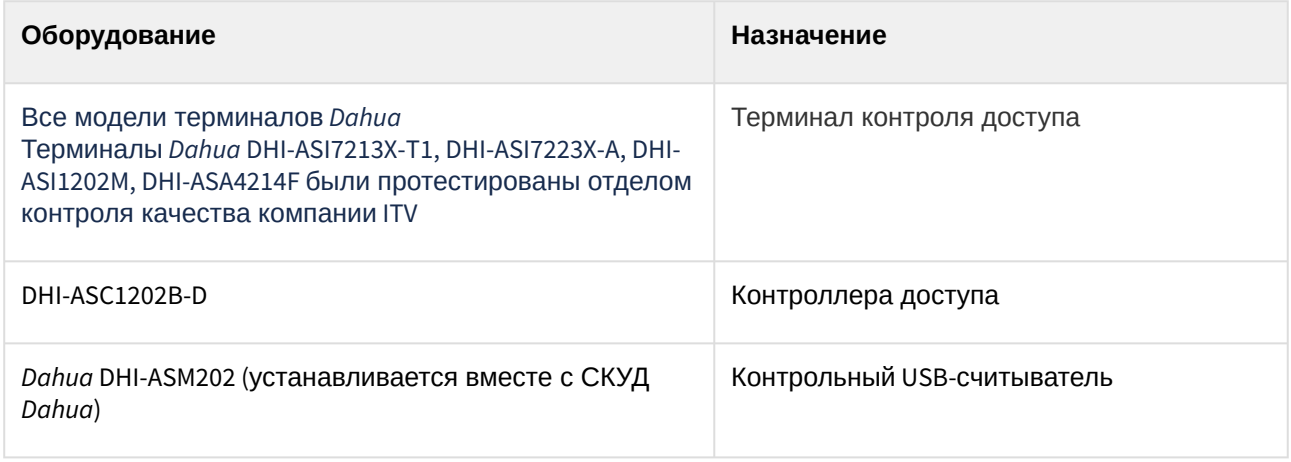

**Защита модуля**

За 1 терминал.

## <span id="page-4-0"></span>3 Настройка модуля интеграции Dahua

## <span id="page-4-1"></span>3.1 Настройка головного объекта Dahua

#### Для настройки головного объекта *Dahua*:

1. Перейти на панель настроек объекта **Dahua**, который создается на базе объекта **Компьютер** на вкладке **Оборудование** диалогового окна **Настройка системы**.

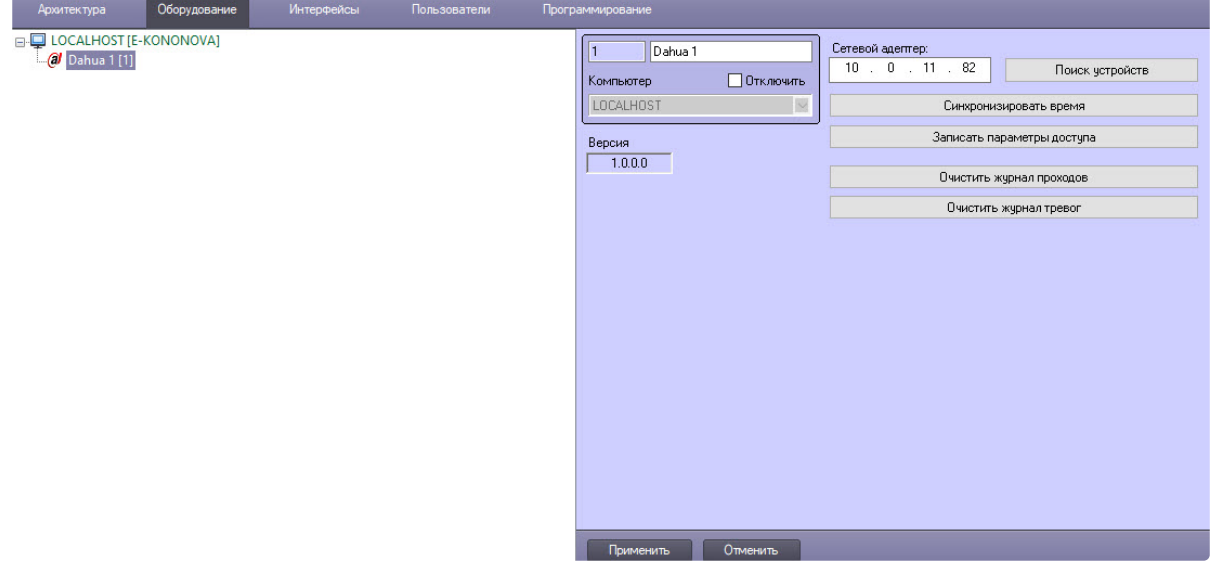

2. В поле **Сетевой адаптер** указать IP-адрес компьютера с установленным на нем ПК *Интеллект*, к которому будут подключаться устройства *Dahua*.

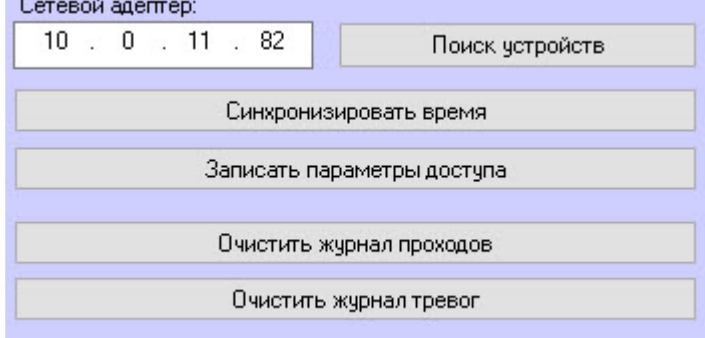

- 3. Нажать кнопку **Поиск устройств**, чтобы найти все подключенные к Серверу устройства *Dahua* и автоматически построить дерево оборудования. Рекомендуется добавлять устройства именно с помощью кнопки поиска.
- 4. Нажать кнопку **Синхронизировать время** для записи текущего времени Сервера во все устройства *Dahua*.
- 5. Нажать кнопку **Записать параметры доступа** для записи данных модуля *Бюро Пропусков* во все устройства *Dahua.*
- 6. Для очистки базы данных событий нажать кнопку **Очистить журнал проходов**.
- 7. Для очистки базы данных тревог нажать кнопку **Очистить журнал тревог**.
- 8. Для сохранения сделанных изменений нажать кнопку **Применить** .

Настройка модуля интеграции Dahua – 5

## <span id="page-5-0"></span>3.2 Настройка контроллера доступа Dahua

Для настройки контроллера доступа *Dahua*:

1. Перейти на панель настройки объекта **Dahua Access Controller**, который создается на базе головного объекта **Dahua**.

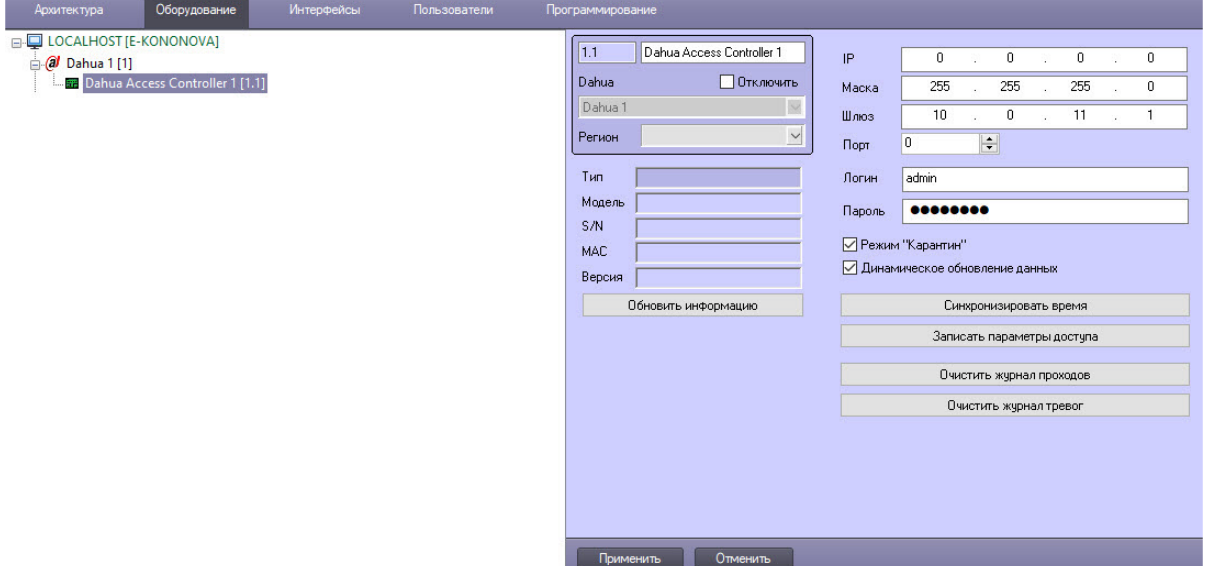

2. В поле **IP**, **Маска, Шлюз и Порт** ввести IP-адрес, маску сети, шлюз и порт терминала/ контроллера *Dahua* соответственно.

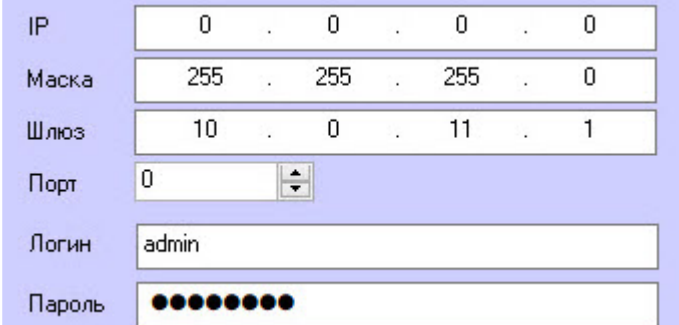

- 3. В поля **Логин** и **Пароль** ввести логин и пароль для подключения к терминалу/контроллеру.
- 4. Установить флажок **Режим "Карантин"**, если необходимо в интерфейсном объекте **Протокол событий** отображать события с температурой тела и наличия/отсутствия маски на лице пользователя.

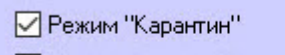

- Динамическое обновление данных
- 5. Для включения динамической пересылки данных *Бюро пропусков* в контроллер/терминал *Dahua*  установить флажок **Динамическое обновление данных**. В этом случае при изменения данных пользователей или уровней доступа все изменения автоматически будут пересылаться в контроллер/терминал *Dahua*.

6. Нажать кнопку **Синхронизировать время** для записи текущего времени Сервера в контроллер/ терминал *Dahua*.

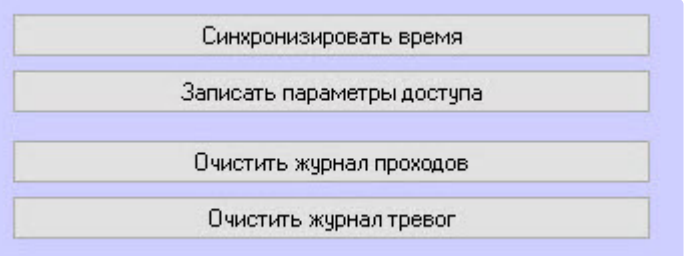

- 7. Нажать кнопку **Записать параметры доступа** для записи данных модуля *Бюро Пропусков* в контроллер/терминал *Dahua.*
- 8. Для очистки базы данных событий нажать кнопку **Очистить журнал проходов**.
- 9. Для очистки базы данных тревог нажать кнопку **Очистить журнал тревог**.
- 10. Для обновления данных о контроллере/терминале *Dahua* (например, была замена вышедшего из строя устройства) нажать кнопку **Обновить информацию**. Информация будет обновлена, если новое устройство *Dahua* имеет тот же IP-адрес и логин/пароль подключения. Обновить информацию
- 11. Для сохранения сделанных изменений нажать кнопку **Применить** .

### <span id="page-6-0"></span>3.3 Настройка двери Dahua

Для конфигурирования двери *Dahua*:

1. Перейти на панель настройки объекта **Dahua Door**, который создается на базе объекта **Dahua Access Controller**.

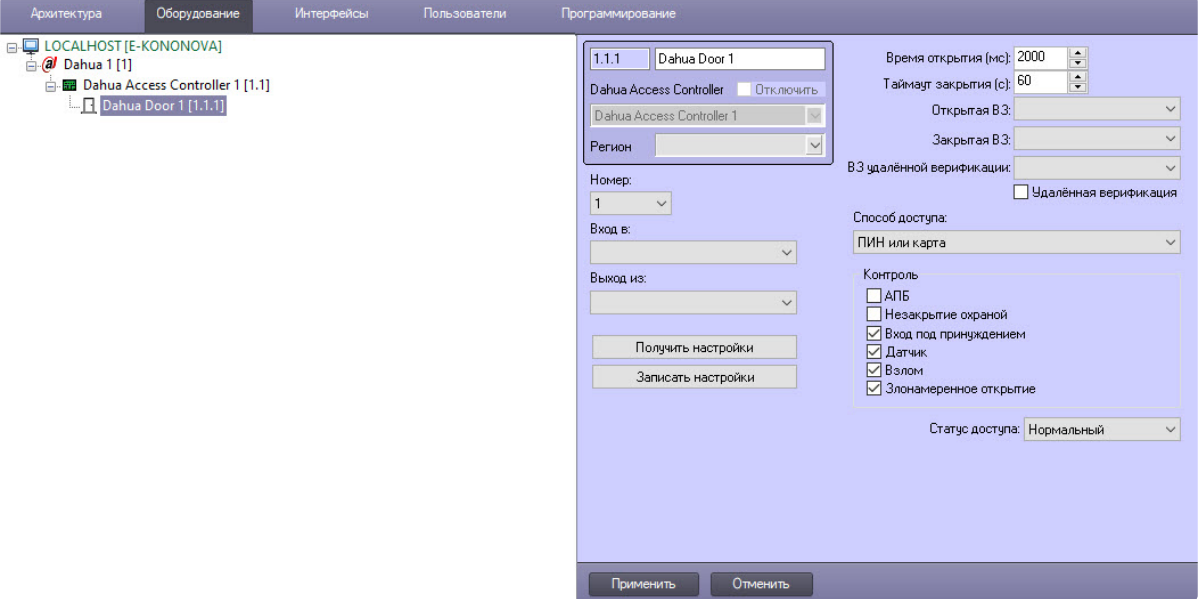

2. Из выпадающего списка **Номер** выбрать номер двери *Dahua*.

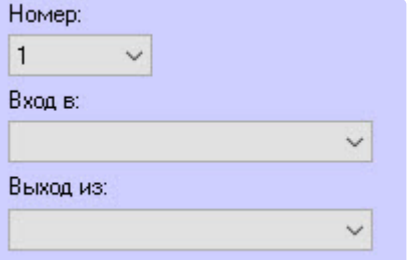

- 3. Из раскрывающегося списка **Вход в** выбрать раздел, соответствующий территории со стороны выхода через дверь.
- 4. Из раскрывающегося списка **Выход из** выбрать раздел, соответствующий территории со стороны входа через дверь.
- 5. Для считывания конфигурации с контроллера/терминала *Dahua* нажать кнопку **Получить настройки**.

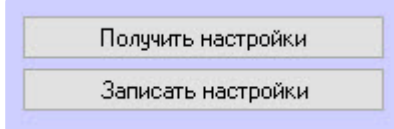

- 6. Для записи конфигурации в контроллер/терминал *Dahua* нажать кнопку **Записать настройки**.
- 7. В поле **Время открытия (мс)** указать в миллисекундах, на какое время будет открыта дверь *Dahua*, значение по умолчанию − **2000 мс**.

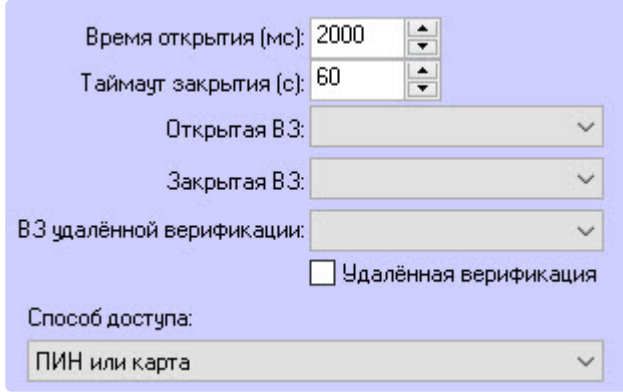

- 8. В поле **Таймер закрытия (с)** указать в секундах, через какое время будет закрываться открытая дверь. Значение по умолчанию − **60 с**.
- 9. Из раскрывающегося списка **Открытая ВЗ** выбрать, какая временная зона будет открытой.
- 10. Из раскрывающегося списка **Закрытая ВЗ** выбрать, какая временная зона будет закрытой.
- 11. По умолчанию удаленная верификация отключена, для ее включения установить флажок **Удаленная верификация**.
- 12. Из раскрывающегося списка **ВЗ удаленной верификации** выбрать временную зону удаленной верификации.
- 13. Из раскрывающегося списка **Способ доступа** выбрать требуемый вариант доступа, значение по умолчанию − **ПИН или карта**.
- 14. В блоке **Контроль** выбрать те события, которые требуется отслеживать, установив около них флажки: **АПБ**, **Незакрытие охраной**, **Вход под принуждением**, **Датчик**, **Взлом**, **Злонамеренное открытие**. По умолчанию под контролем находятся события **Вход под принуждением**, **Датчик**, **Взлом**, **Злонамеренное открытие**, остальные события не отслеживаются.

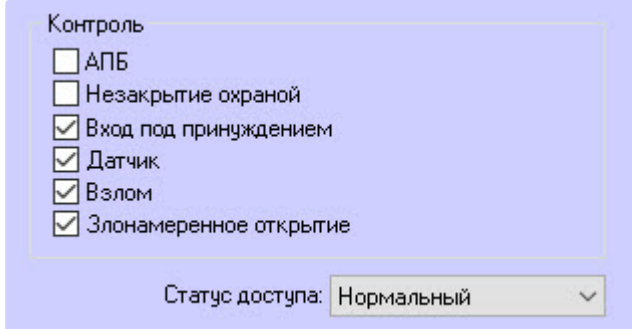

- 15. Из раскрывающегося списка **Статус доступа** выбрать статус доступа для двери *Dahua*: **Нормальный** (по умолчанию), **Всегда закрыта**, **Всегда открыта**.
- 16. Для сохранения настроек нажать кнопку **Применить** .

#### **Примечание**

Поддерживаемые настройки двери терминала/контроллера *Dahua* зависят от особенностей устройства (см. документацию производителя).

## <span id="page-9-0"></span>4 Работа с модулем интеграции Dahua

### <span id="page-9-1"></span>4.1 Общие сведения о работе с модулем Dahua

Для работы с модулем интеграции *Dahua* используются следующие интерфейсные объекты:

- 1. **Карта**.
- 2. **Протокол событий**.

[Сведения по настройке данных интерфейсных объектов приведены в документе](https://docs.itvgroup.ru/confluence/pages/viewpage.action?pageId=136938089) Программный комплекс Интеллект: Руководство Администратора.

[Работа с данными интерфейсными объектами подробно описана в документе](https://docs.itvgroup.ru/confluence/pages/viewpage.action?pageId=136937896) Программный комплекс Интеллект: Руководство Оператора.

Терминал контроля доступа DHI-ASI7213X-T1 позволяет измерять температуру тела и определять наличие/отсутствие маски на лице пользователя.

События о превышении температуры отображаются в интерфейсном объекте **Протокол событий**.

Протокол событий 1 [~1025]

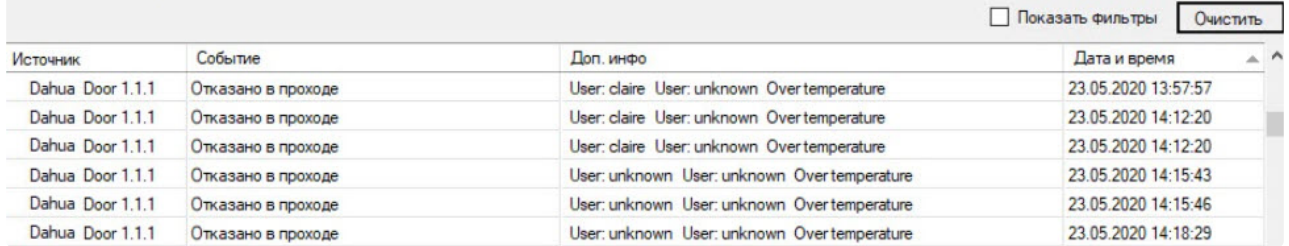

Точное значение температуры и наличие/отсутствие маски на лице пользователя отображаются в отладочном окне ([подробнее о работе с отладочным окном см](https://docs.itvgroup.ru/confluence/pages/viewpage.action?pageId=136938089). в документ Программный комплекс Интеллект: Руководство Администратора).

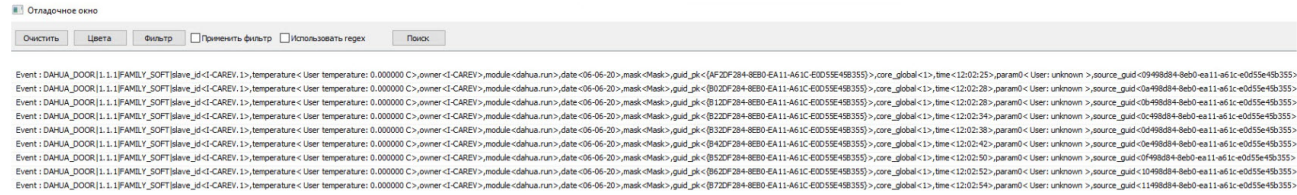

### <span id="page-9-2"></span>4.2 Управление контроллером доступа Dahua

Контроллер доступа *Dahua* в интерактивном окне **Карта** не управляется.

Возможны следующие состояния контроллера доступа *Dahua:* 

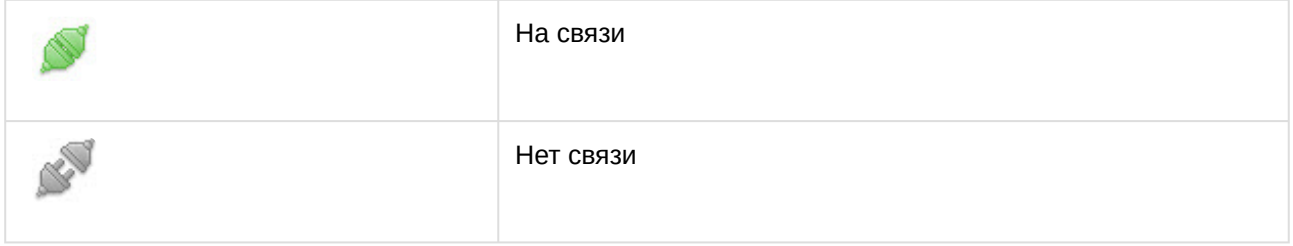

## <span id="page-10-0"></span>4.3 Управление дверью Dahua

Управление дверью *Dahua* осуществляется в интерактивном окне **Карта** с использованием функционального меню объекта **Dahua Door**.

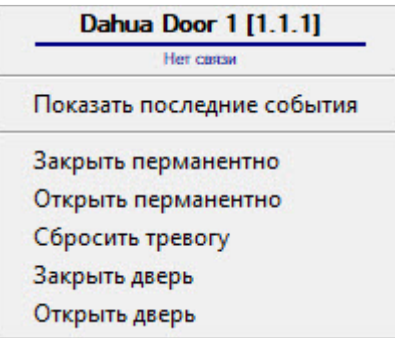

Команды для управления дверью *Dahua* описаны в таблице:

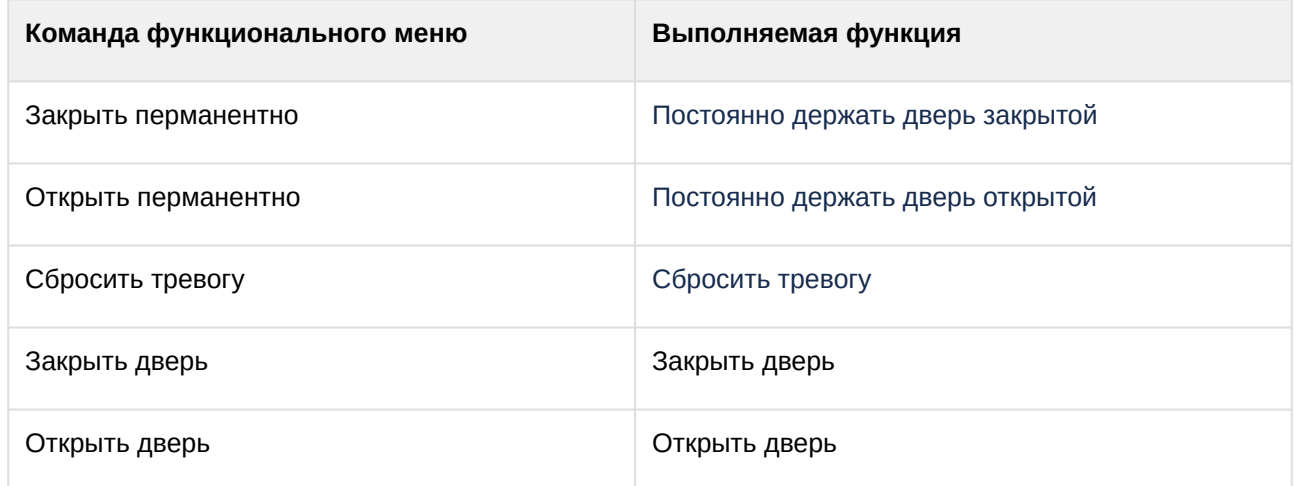

### Возможны следующие состояния двери *Dahua:*

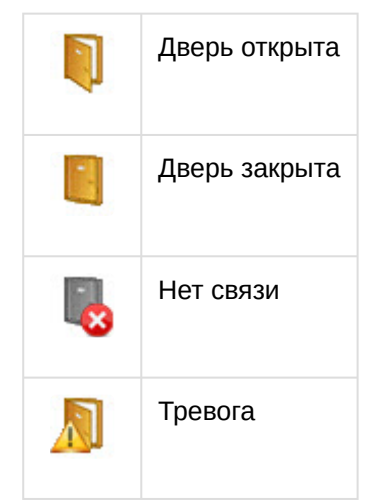

### <span id="page-11-0"></span>4.4 Работа с биометрическим считывателем Dahua

#### **Примечание**

Биометрический USB-считыватель *Dahua* DHI-ASM202 должен быть подключен к терминалу *Dahua*.

Существует возможность вносить отпечатки пальцев в терминал *Dahua* с помощью биометрического USB-считывателя *Dahua* DHI-ASM202. Для этого:

- 1. [Создать и настроить головной объект](#page-4-1) *Dahua* (подробнее см. на странице Настройка головного объекта Dahua).
- 2. Назначить головной объект *Dahua* контрольным считывателем в *Бюро пропусков* (подробнее см. на странице [Настройка контрольных считывателей в Бюро пропусков](https://docs.itvgroup.ru/confluence/pages/viewpage.action?pageId=128909624)).
- 3. В окне редактирования пользователя, которому требуется добавить отпечатки пальцев, кликнуть правой кнопкой мыши по фотографии и в открывшемся меню выбрать пункт **Расширения → Dahua**.

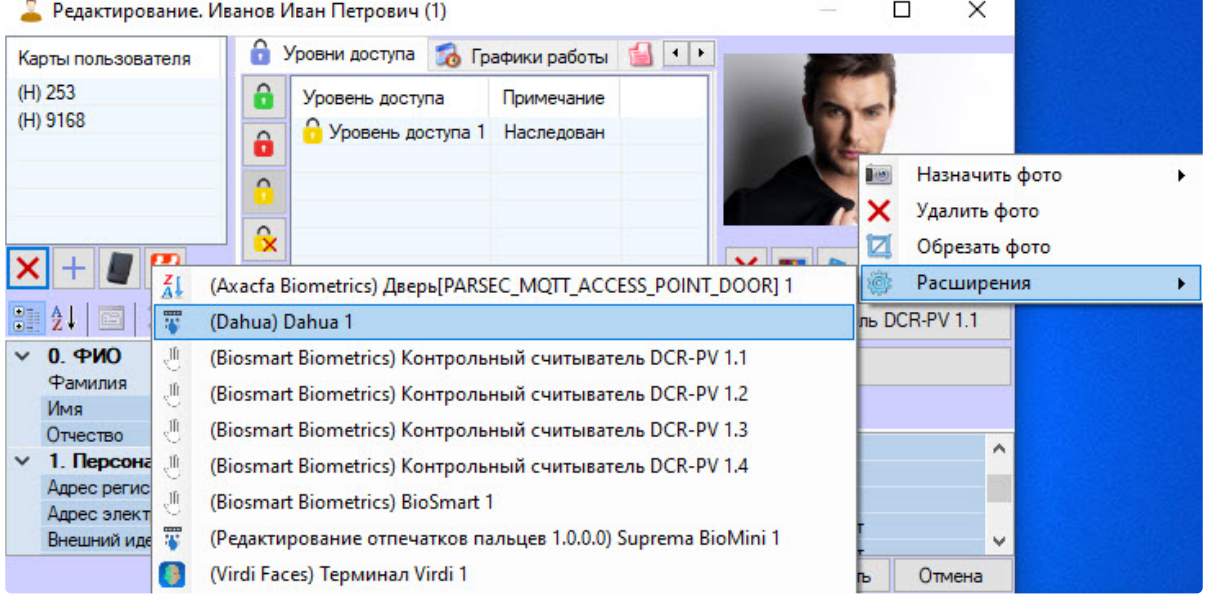

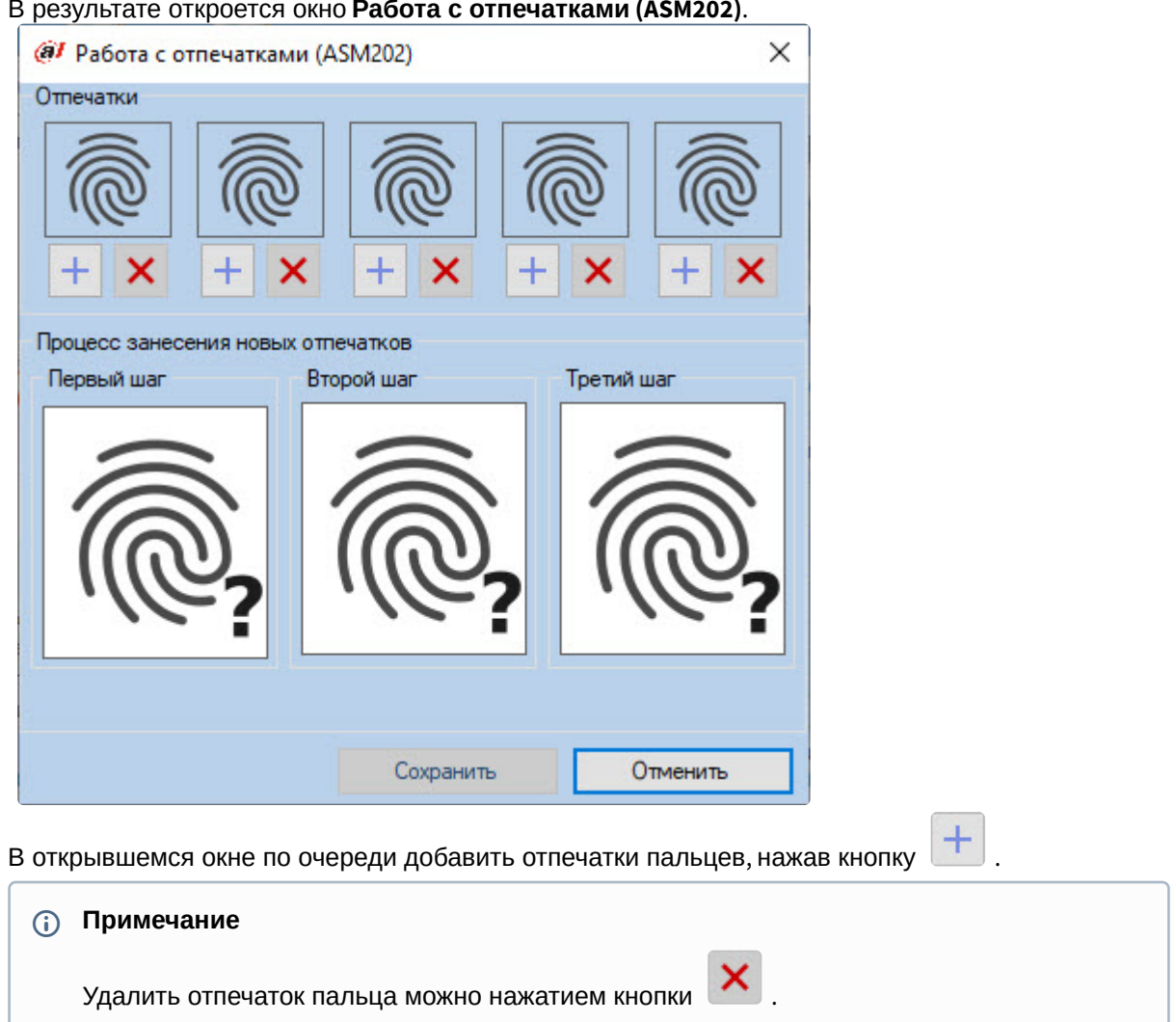

#### В результате откроется окно **Работа с отпечатками (ASM202)**.

- 5. После добавления всех требуемых отпечатков пальцев для их сохранения нажать кнопку **Сохранить**. Окно работы с отпечатками будет закрыто.
- 6. В окне редактирования пользователя нажать кнопку **Сохранить** для сохранения сделанных изменений.

Добавление отпечатков пальцев пользователя завершено.

4.